# Approbation et Signature électronique dans Média+

# Généralités

L'approbation et la signature électronique des contrats, sont des fonctionnalités qui sont activées au niveau de l'application (il est toutefois possible d'exclure un dossier de la signature électronique).

Lorsque les deux fonctionnalités sont actives, la gestion d'un contrat se déroule de la manière suivante :

- Saisie d'un contrat (possibilité de l'enregistrer temporairement en mode brouillon) et validation.

- Dès qu'il est validé, il part dans le circuit d'approbation où de une à six personnes peuvent l'approuver.

- Quand l'avant dernière personne approuve, le contrat part en signature et c'est le dernier approbateur prévu dans le circuit, qui devra signer le contrat sur son compte YouSign (son approbation étant déclenchée automatiquement sans avoir à le faire dans Média).

## 1) La saisie

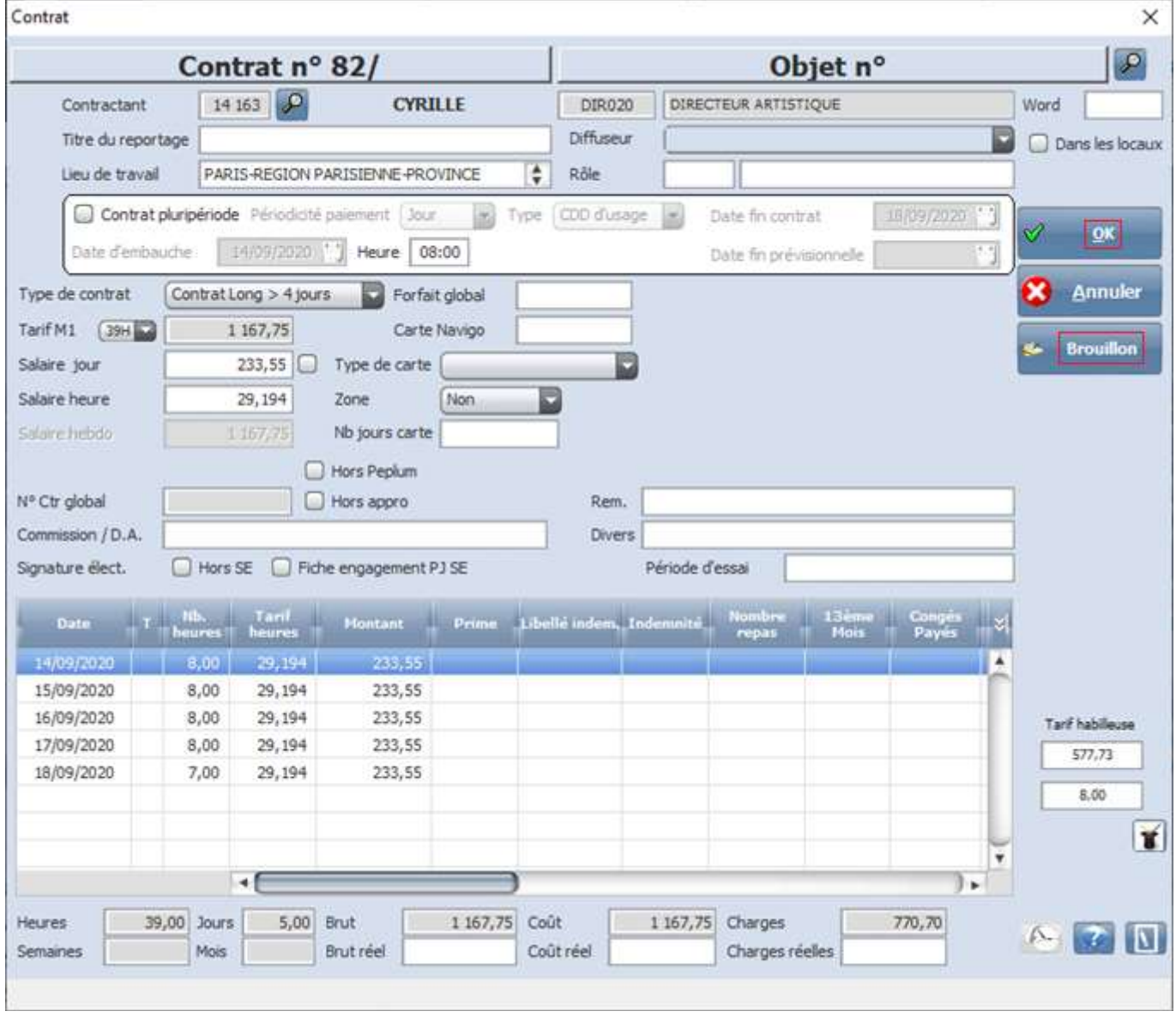

Un contrat peut être enregistré, même de manière incomplète, en cliquant sur le bouton « Brouillon ». Tant qu'il est dans cet état, le contrat n'est pas actif et l'on peut revenir dessus pour le modifier ou le compléter. Mais dès que le contrat est complet, on clique sur le bouton « OK » pour le valider et c'est à partir de ce moment-là qu'il est

envoyé dans le circuit d'approbation.

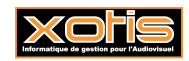

### 2) Le circuit d'approbation

Lorsqu'un utilisateur sait qu'il est approbateur de contrats, il peut vérifier à tout moment dans Média, s'il en a à approuver.<br>Il suffit pour lui de cliquer sur le bouton au menu de l'application et ce, quel que soit le d au menu de l'application et ce, quel que soit le dossier sur lequel il se trouve positionné.

Il aura systématiquement tous les contrats qu'il a à approuver, tous dossiers confondus. A ce niveau-là, il existe deux manières d'approuver :

- Contrat par contrat : Par un simple clic on sélectionne une ligne (fond bleu) et on clique sur le bouton « Approbation ». Cela a pour effet de faire apparaitre le contrat dans sa fenêtre de gestion (cf. renvoi 1, page suivante).

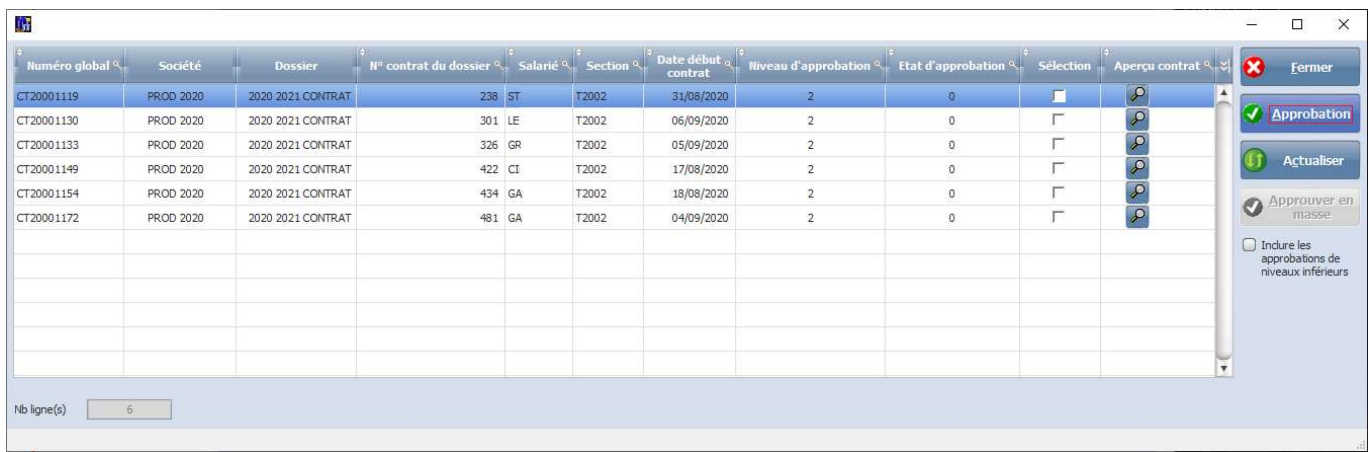

- En masse : Après avoir cliqué sur la loupe, dans chaque ligne de contrat que l'on souhaite approuver, de façon à en vérifier le contenu, on sélectionne ces lignes en cochant la case associée, dans la colonne « Sélection » (le simple fait de cocher au moins une ligne, le bouton « Approuver en masse » se dégrise).

Ceci fait, on clique sur le bouton « Approuver en masse ». Cela a pour effet d'approuver automatiquement tous les contrats sélectionnés.

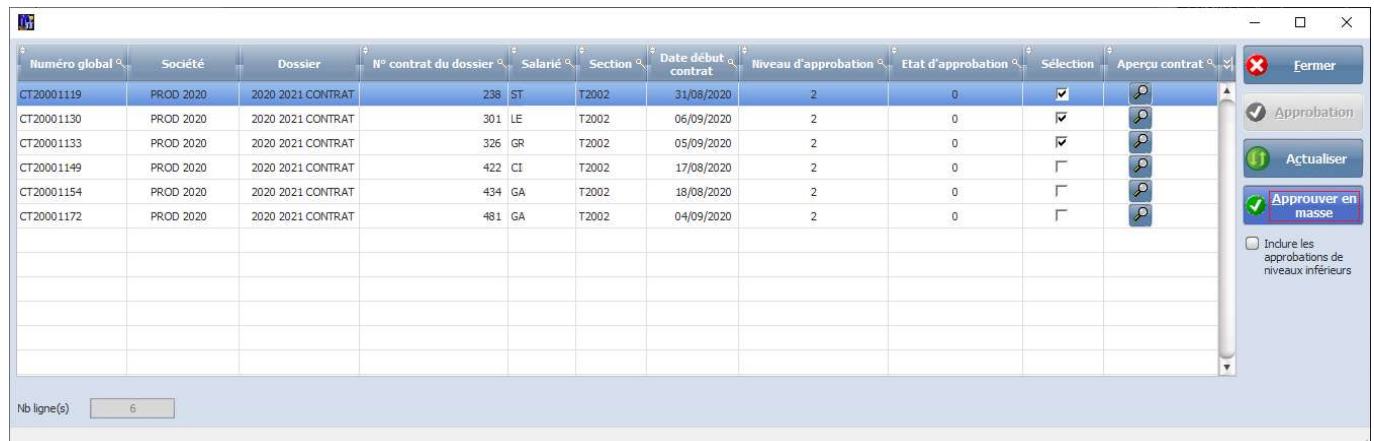

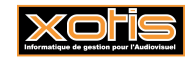

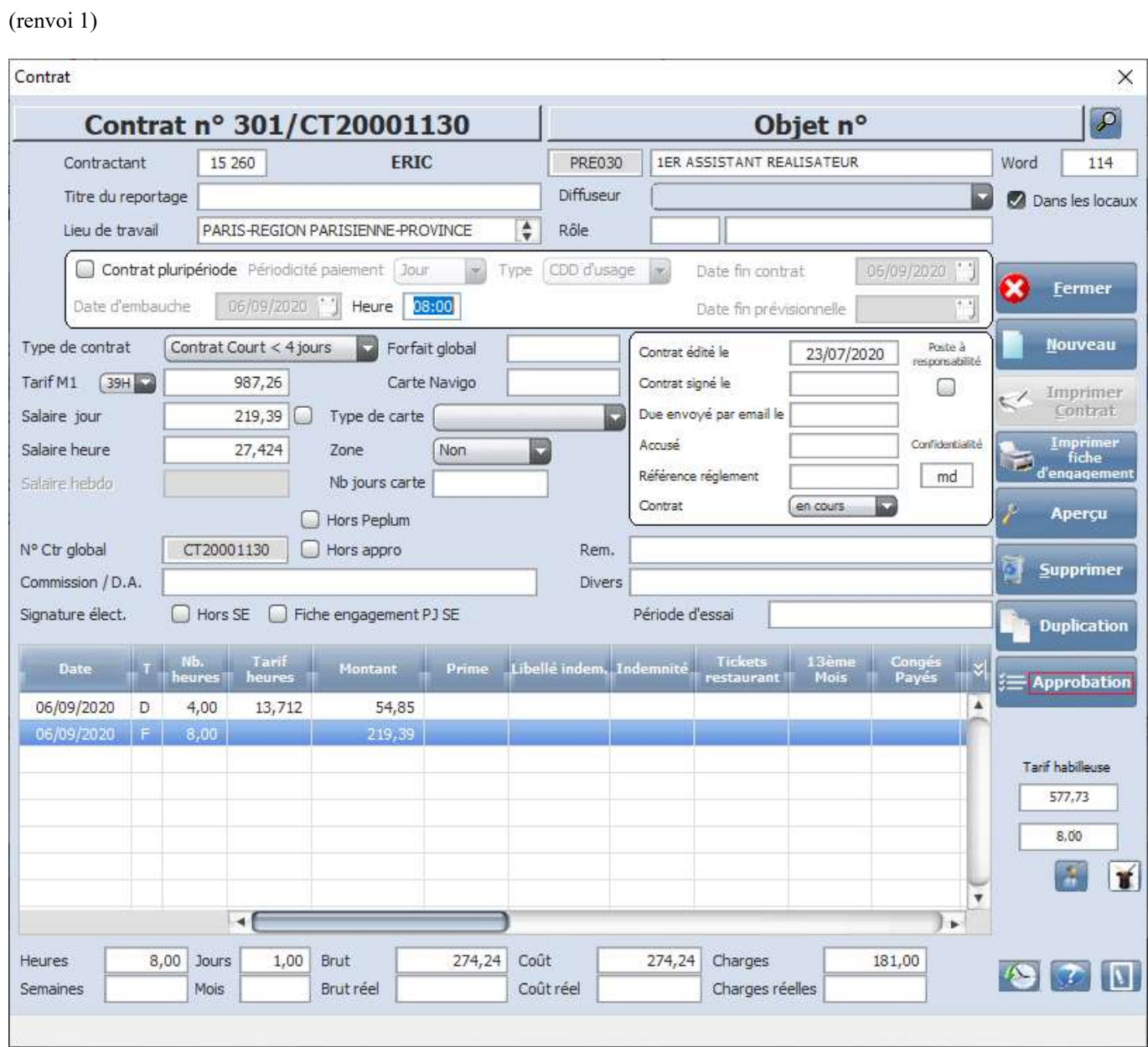

On peut alors, cliquer sur le bouton « Approbation » pour soit l'approuver, soit le refuser, grâce au message suivant :

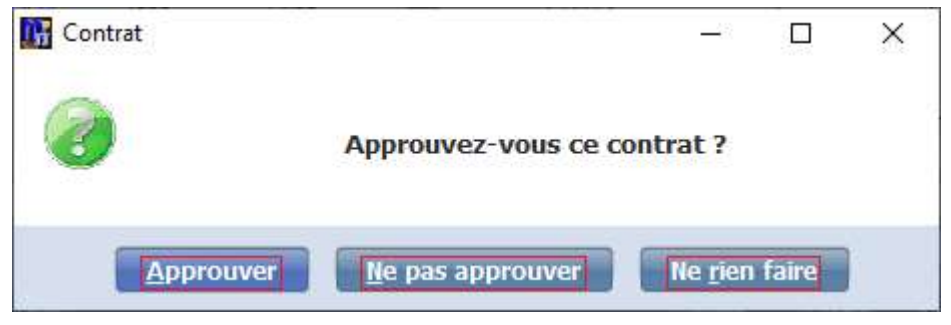

Si on clique sur le bouton « Approuver », le contrat est approuvé et, si l'utilisateur qui vient de faire cette action est l'avant dernier dans le circuit, le contrat part en signature pour être signé par le dernier approbateur.

Si on clique sur le bouton « Ne pas approuver », un motif de refus est demandé, puis le contrat est neutralisé (dès lors il disparaitra de la liste des contrats en cours pour apparaitre dans les contrats refusés).

Si on clique sur le bouton « Ne rien faire », le contrat restera à approuver.

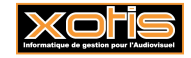

## 3) La signature

Le dernier approbateur du contrat n'approuve donc plus dans Média. Il reçoit un courriel (ou pas, selon le paramétrage mis en place) qui l'invite à signer le contrat fraichement généré lorsque l'avant dernier approbateur a validé.

3.1) Signature électronique via le lien reçu par courriel

Cliquer sur l'invitation pour arriver sur la page de signature. La zone de paraphe se situe dans la zone bleue. Il n'y a plus qu'à cliquer sur « Signer » pour recevoir un SMS d'authentification.

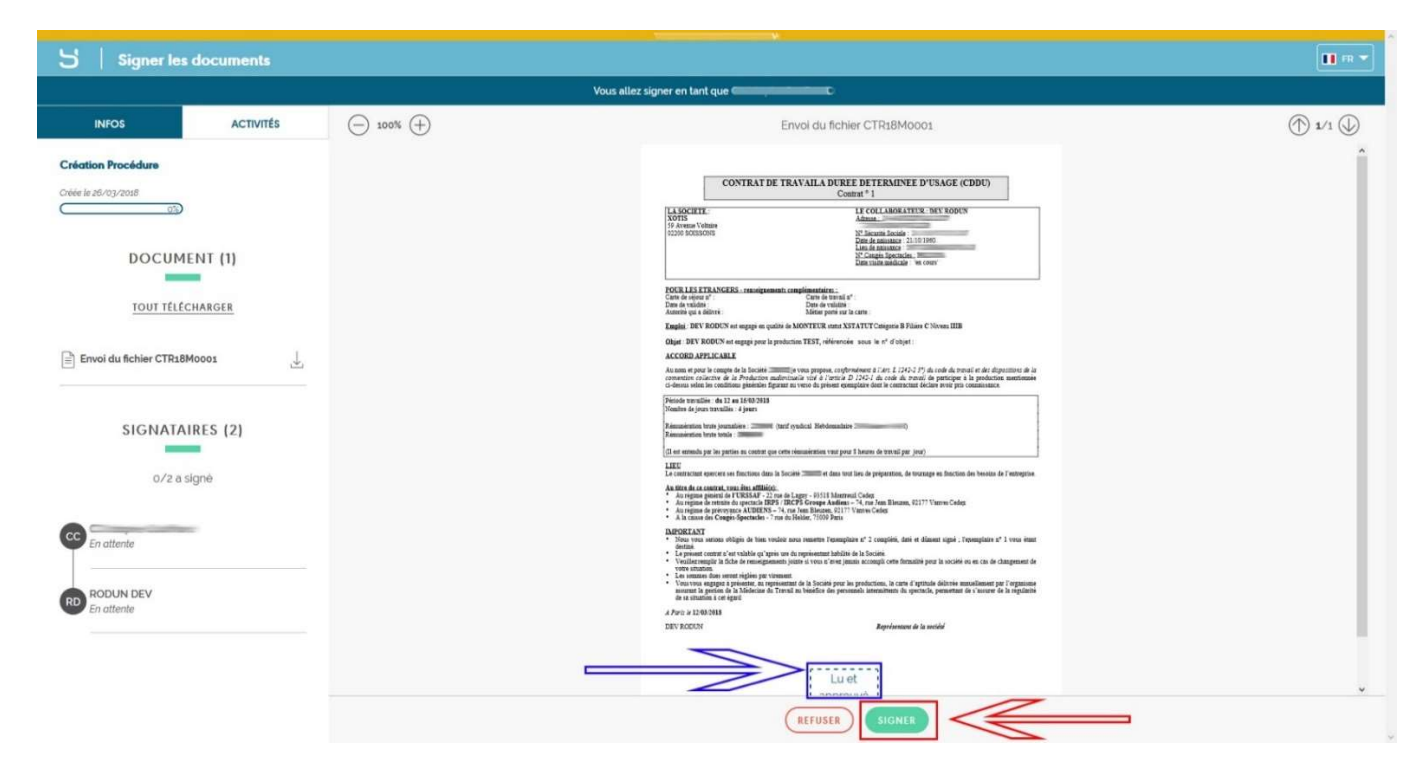

Choisir alors le type de signature souhaitée (Texte ou Dessin), puis valider avec le code reçu par SMS.

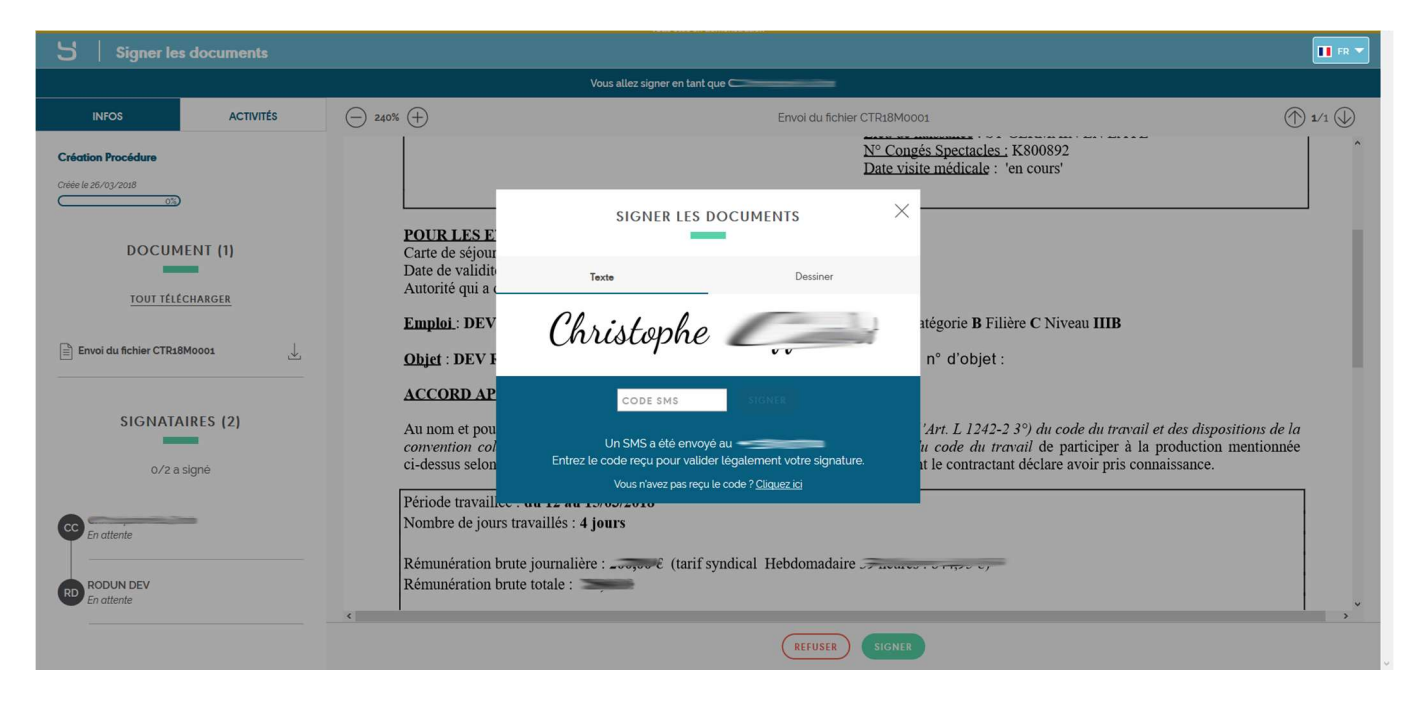

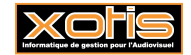

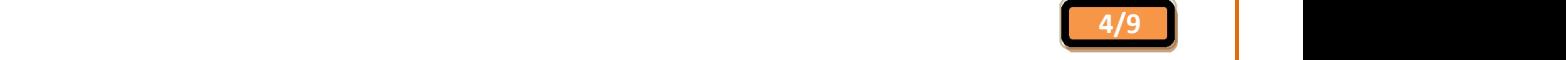

### 3.2) Signature électronique via le parapheur

Si le paramétrage mis en place ne délivre pas des courriels aux utilisateurs censés signer des contrats, ceux-ci doivent se rendre, via leur compte YouSign, sur leur parapheur. Sur l'onglet « Mon Parapheur »,

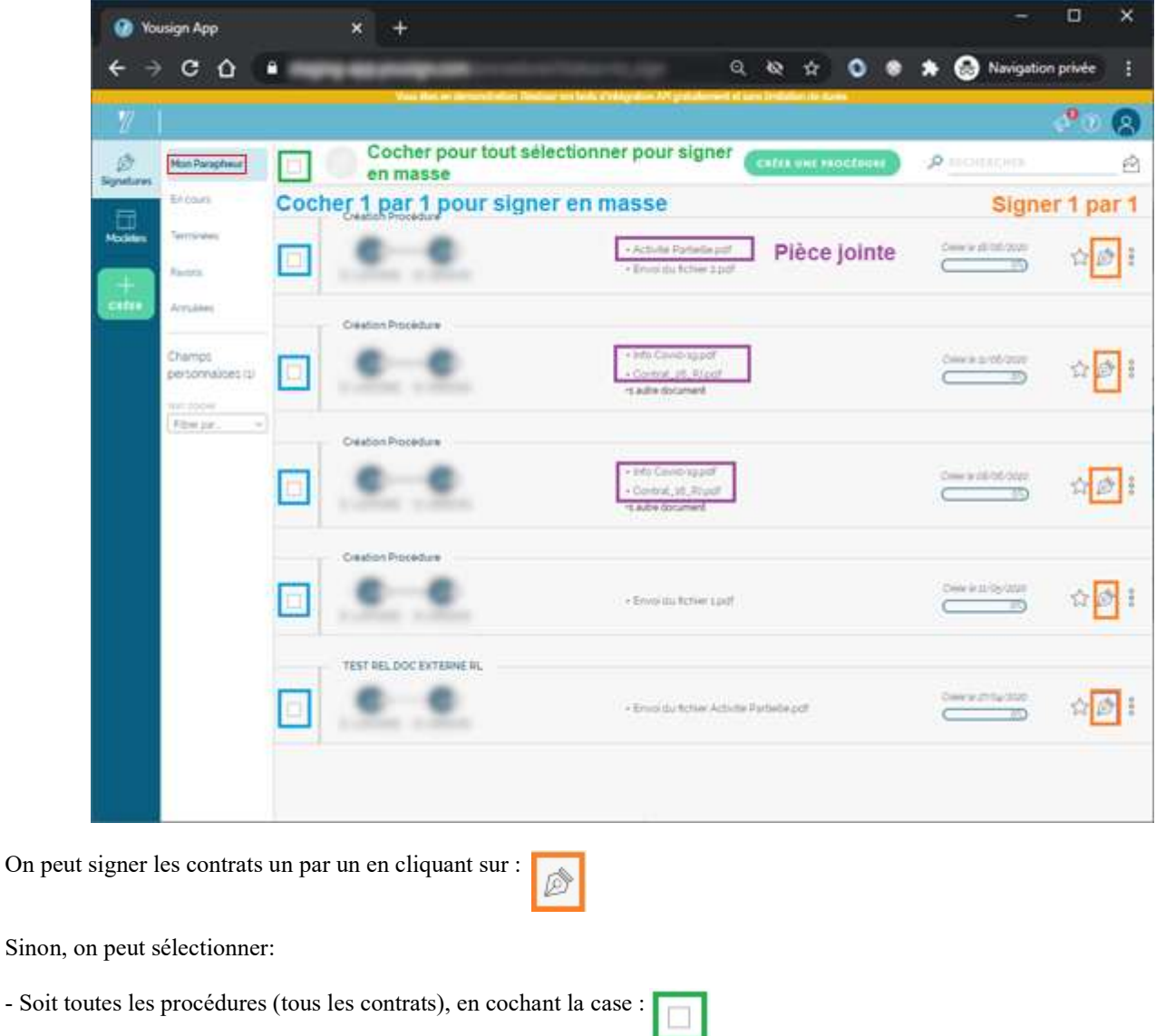

- Soit uniquement celles (ceux) que l'on souhaite signer, en cochant les cases  $\Box$  de chacune des procédures.

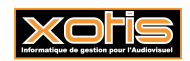

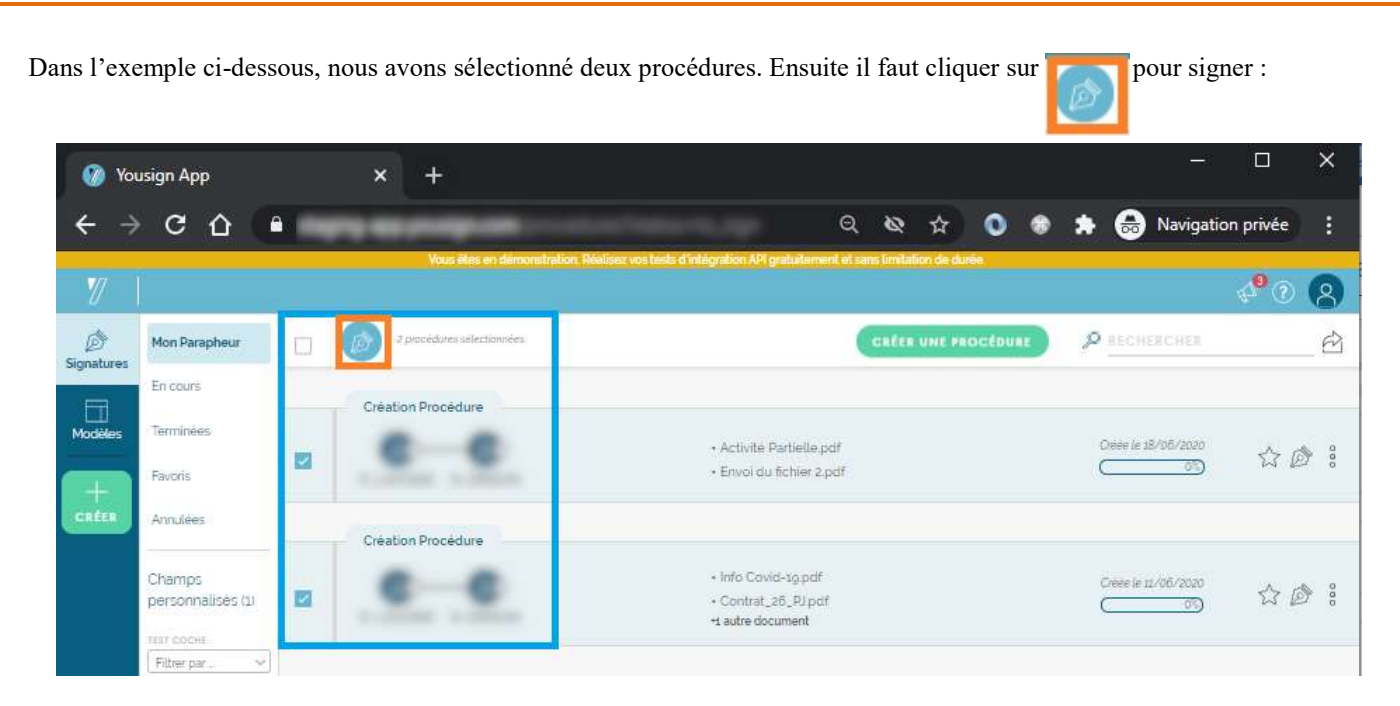

N.B. : S'il y a des pièces jointes dans une procédure, on commence toujours par les visualiser en premier et le contrat à signer est toujours en dernier dans la visualisation.

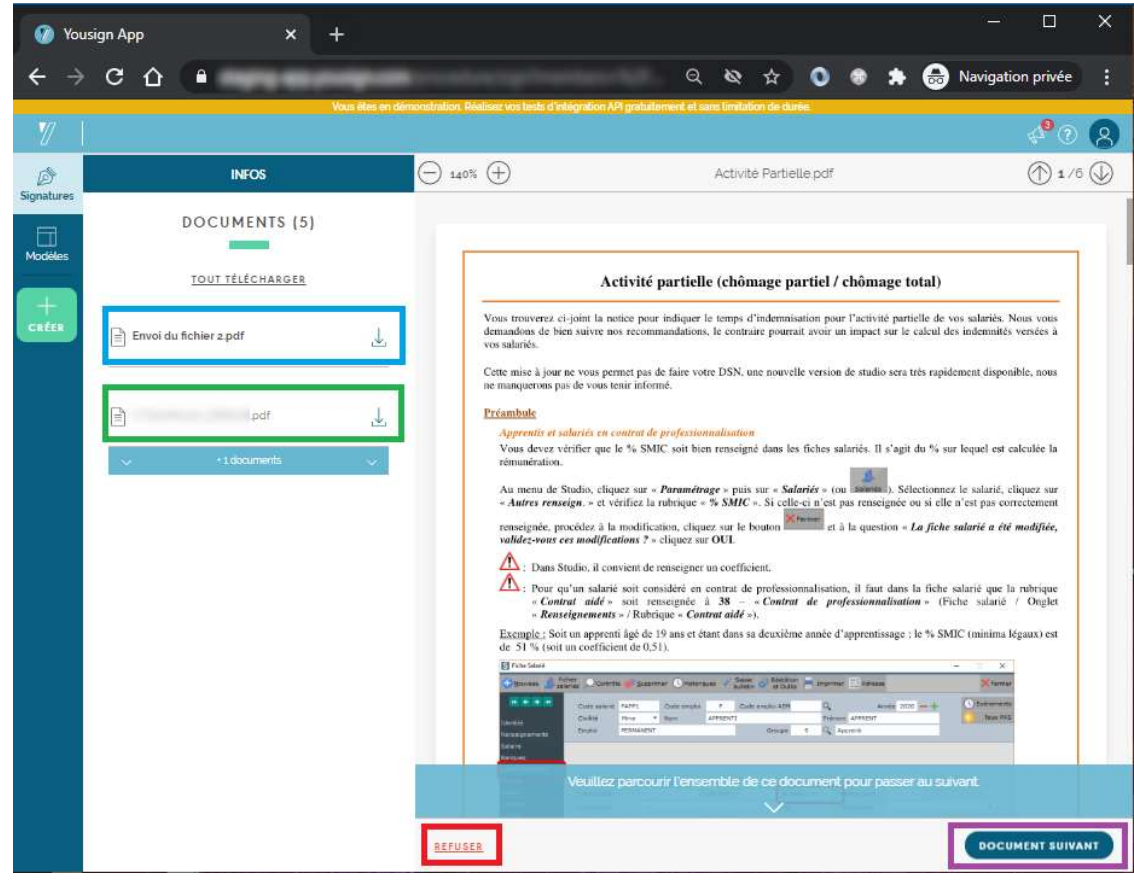

#### ATTENTION !!! Dans le parapheur, lorsqu'on sélectionne plusieurs procédures, si on clique sur

c'est toute la sélection, donc tous les documents sélectionnés, qui seront refusés.

Le bouton **pocument suivant** permet de naviguer de document en document, ...

… c'est-à-dire de pièce jointe en pièce jointe, puis le contrat, puis à nouveau les pièces jointes du contrat suivant … jusqu'au dernier contrat à signer.

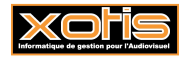

REFUSER

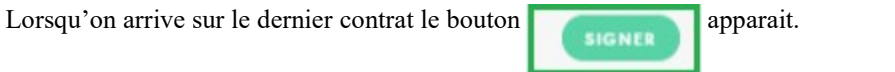

Il ne reste plus qu'à cliquer dessus pour signer tous les contrats sélectionnés dans le parapheur. Ensuite un seul SMS sera envoyé pour valider la totalité des documents sélectionnés et apposer la signature sur chaque contrat.

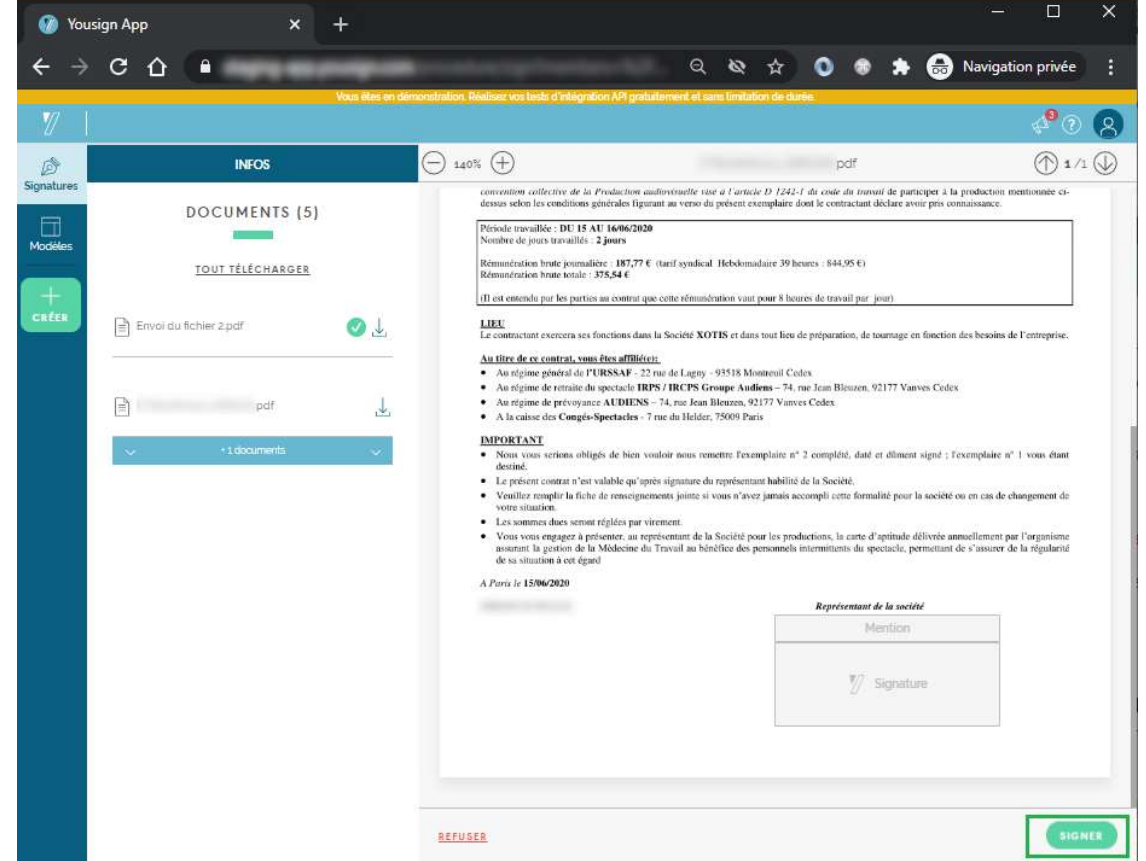

N.B. : Pour chaque contrat signé, le salarié correspondant recevra un courriel afin d'apposer sa signature électroniquement.

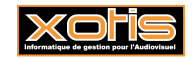

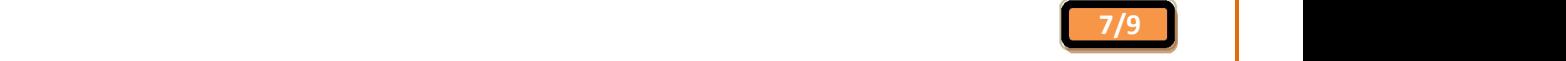

A partir du moment où des contrats sont signé par le signataire de la société, il est possible de voir l'évolution de ceux-ci, grâce à la fenêtre de visualisation/gestion des signatures.

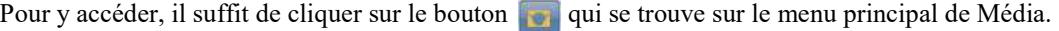

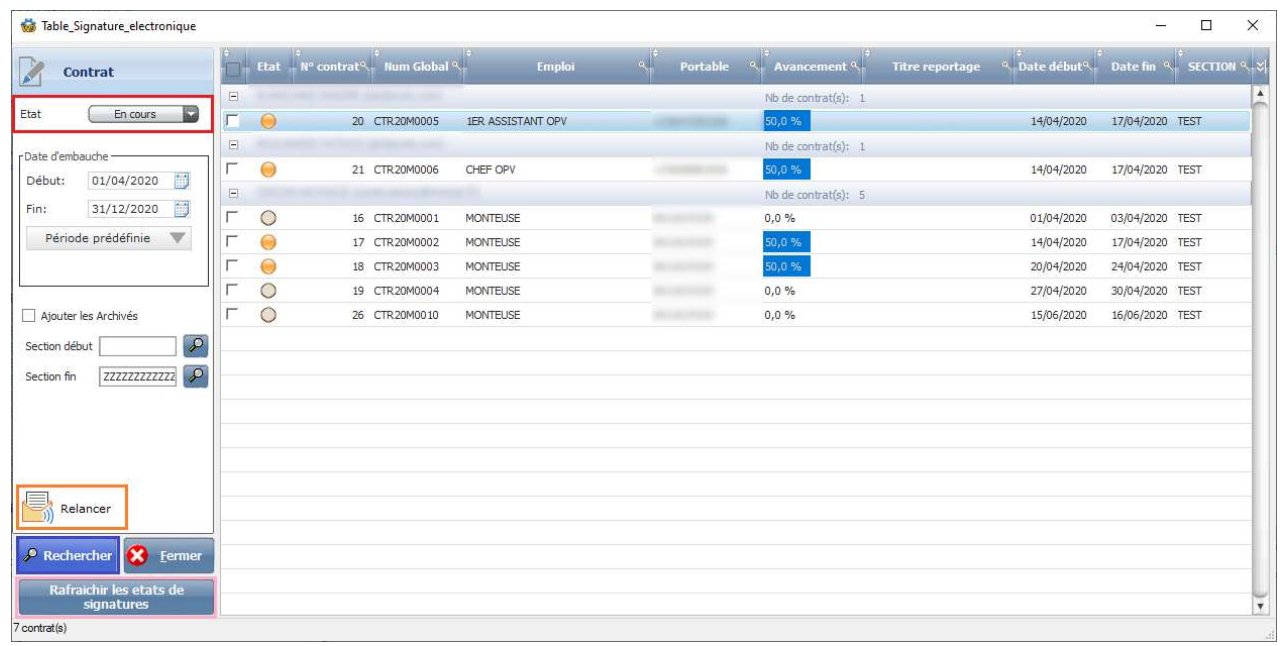

Grâce au système de recherche sur la gauche, on peut rechercher puis visualiser l'état des signatures actives, finies, en erreur, etc …

Le bouton **Rafraichir les etats de permet de synchroniser l'état des signatures entre YouSign et Média.** 

signatures

L'on peut également effectuer une relance sur un ou plusieurs contrats, pour solliciter la prochaine personne qui est censée signer (autre signataire de la société, ou l'agent, ou le salarié). Pour cela il suffit de cocher la case devant chaque ligne de contrat, puis de cliquer sur le bouton

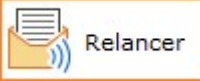

Il y a aussi la possibilité d'interagir avec les signatures. Il suffit de faire un clic droit sur la ligne du contrat souhaité et de choisir l'action demandée.

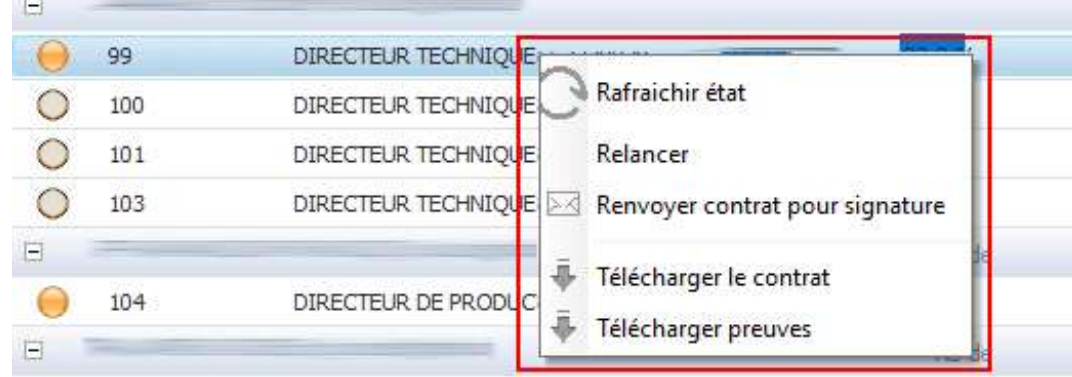

Rafraichir état : Interroge nos services pour récupérer l'état de la signature. Relancer : Permet de renvoyer un email à la personne qui doit signer ou valider.

Renvoyer contrat pour signature : Relance la procédure de signature depuis le début.

Télécharger le contrat : Télécharge le contrat à l'état actuel.

Télécharger preuves : Télécharge les preuves de signature des signataires.

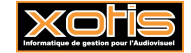

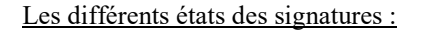

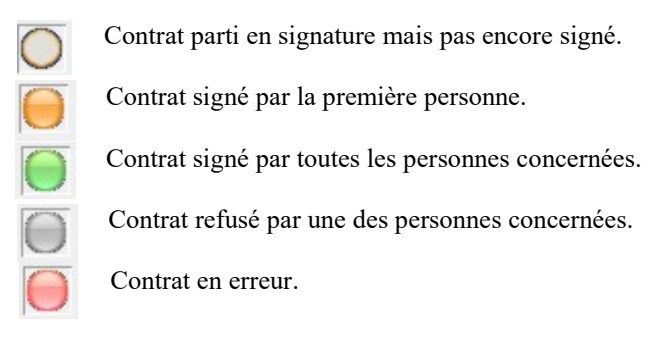

#### Récupération des fichiers signés :

Les documents signés par le salarié (qui est normalement signataire final) passent en dans l'état « Terminé » et sont automatiquement stockés physiquement (au format PDF) sur votre environnement. Une autre fenêtre va permettre à l'utilisateur, à partir de ce stock, de voir et récupérer n'importe quel contrat en tenant compte de la confidentialité. Pour ouvrir la fenêtre, il faut cliquer sur le bouton qui se trouve sur le menu principal de Média.

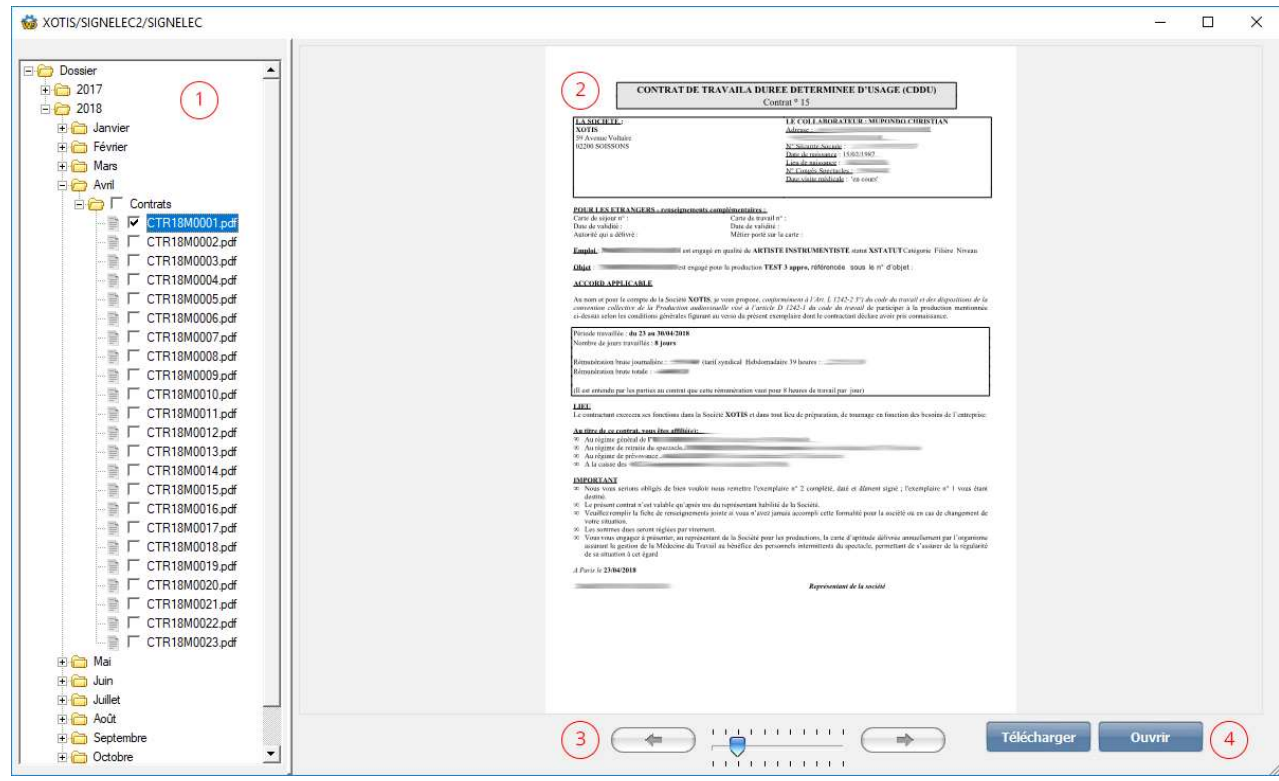

- 1 : Arborescence des fichiers. Tous les documents sont triés par année / mois / type de document pour le dossier en cours.
- 2 : Aperçu du document sélectionné.
- 3 : Permet de naviguer sur les différentes pages du document et de zoomer.
- 4 : Le bouton « Télécharger » permet de copier le ou les documents qui sont sélectionnés dans l'arborescence, dans un dossier de destination, à désigner via la fenêtre pop-up qui s'ouvre dès qu'on clique sur le bouton.

 Le bouton « Ouvrir » permet de visualiser le fichier qui est sélectionné, dans le champ visualisation, avec le logiciel par défaut utilisé sur l'ordinateur local.

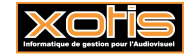